| I'm not robot | reCAPTCHA |
|---------------|-----------|
| Continue      |           |

Manually update chrome canary browser settings free

What is Xvfb? You can also set up a Chrome sync between your phone and computer to access saved passwords, history, and more. For bugs in the DevTools protocol, file them at github.com/ChromeDevTools/devtools-protocol, file them at github.com/ChromeDevTools/devtools-protocol. There is too much dependence on the extensions, and naturally, since the program is not tested, it is unreliable and unstable I recommend Running Selenium with Headless Chrome if you want the full instructions on how to set things up yourself, but I've dropped in some examples below to get you started. However, the steps vary between desktop and mobile devices. Important Reminders Chrome sync is an awesome feature for the reasons explained above. However, the browser is unstable and unreliable, and there are a number of quality issues, which is expected as it has some entirely untested updates. Check out lighthouse-ci. Command line features In some cases, you may not need to programmatically script Headless Chrome. Tip: Other web browsers have similar syncing capabilities as Chrome, including Edge, Firefox, Opera, and Yandex. When you run Chrome with --remote-debugging-port=9222, it starts an instance with the DevTools protocol enabled. Essentially, running Chrome without chrome! It brings all modern web platform features provided by Chromium and the Blink rendering engine to the command line. The chrome-launcher NPM module will find where Chrome is installed, set up a debug instance, launch the browser, and kill it when your program is done. Using Chrome eata. There are daily updates on the Canary, and while it is exciting to experience the fancy new features, it is still a work in progress. Other platforms no longer require it. Many people use Xvfb to run earlier versions of Chrome to do "headless" testing. Best part is that it works cross-platform thanks to Node! By default, chrome-launcher will try to launch Chrome Canary (if it's installed), but you can change that to manually select which Chrome to use. Syncing your devices using a Google account is only relevant within the Chrome browser. Note: --no-sandbox is not needed if you properly setup a user in the container. If you're using Headless programmatically, this page is also a powerful debugging tool for seeing all the raw DevTools protocol commands going across the wire, communicating with the browser. REPL mode (read-eval-print loop) The --repl flag runs Headless in a mode where you can evaluate JS expressions in the browser, right from the command line: \$ chrome --headless --disable-gpu --repl --crash-dumps-dir=./tmp [0608/112805.245285:INFO:headless\_shell.cc(278)] Type a Javascript expression to evaluate or "quit" to exit. }); })(); Example - extract the of the page using DOM APIs. const CDP = require('chrome-remote-interface'); ... Starting Headless (CLI) The easiest way to get started with headless mode is to open the Chrome binary from the command line Passwords are encrypted by default with your Google information, but you can instead encrypt everything with a custom passphrase so that even Google can't see it. Xvfb is an in-memory display server for Unix-like systems that enables you to run graphical applications (like Chrome) without an attached physical display. However, bookmarks are especially easy to move between browsers; learn how to transfer bookmarks from Firefox to Chrome for an example. You'll see a list of inspectable pages where you can use the familiar DevTools features to inspect, debug, and tweak the page as you normally would. // chrome.kill(); }); Running this script doesn't do much, but you should see an instance of Chrome fire up in the task manager that loaded about:blank. We're headless. When you're logged into Chrome with sync set up, you'll automatically sign on to all your Google services, like Google Photos, Gmail, YouTube, etc. #synergy Since you don't have browser UI to see the page, navigate to in another browser to check that everything is working. No. Headless Chrome doesn't use a window so a display server like Xvfb is no longer needed. Stable is what regular users know as Google Chrome, the one we use normally. See Using Selenium, WebDrive, or ChromeDriver. However, Selenium another browser to check that everything is working. can be configured to run headless Chrome with a little work. Since I'm on Mac, I created convenient aliases for each version of Chrome that I have installed. If Chrome sync is turned on, you can view all your desktop bookmarks from your phone, continue reading something that's open on another device, auto-fill account details, use the same payment methods, and sync settings and other preferences. If you have a new computer, syncing Chrome would be beneficial so that none of your bookmarks are misplaced during the transition. In other words, it's an automated solution but not completely headless. chrome --headless --disable-gpu --screenshot --window-size=1280,1696 # Nexus 5x chrome -headless --disable-gpu --screenshot --window-size=412,732 Running with --screenshot will produce a file named screenshot between the two is that Phantom uses an older version of WebKit as its rendering engine while Headless Chrome uses the latest version of Blink. So, while Chrome is actually the fine-tuned version of the Google browser, a lot of the updates might be removed from the Canary due to quality and unreliability. How To Turn Off Google Chrome Sync Turning off Chrome sync is even easier than enabling it. At the moment, Phantom also provides a higher level API than the DevTools protocol. All you need is your Google account password. You don't have to worry about finding all your saved information or hoping you made a manual backup at some point. \* False launches a full version of Chrome. One way is to use child\_process: const execFile = require('child\_process').execFile; function launchHeadlessChrome(url, callback) { // Assuming MacOSx. const CHROME = '/Applications/Google\ Chrome.app/Contents/MacOS/Google\ Chrome(' '.-remote-debugging-port=9222', url], callback); } launchHeadlessChrome(' '.-remote-debugging-port=9222', url], callback); } launchHeadlessChrome(' '.-remote-debugging-port=922', url], callback); } launchHeadlessChrome(' '.-remote-debugging-port=922', url], callback); } launchHeadlessChrome(' '.-remote-debugging-port=922', url], callback); } launchHeadlessChrome(' '.-remote-debugging-port=922', url], callback); } launchHeadlessChrome(' '.-remote-debugging-port=922', url], callback); } launchHeadlessChrome(' '.-remote-debugging-port=922', url], callback); } launchHeadlessChrome(' '.-remote-debugging-port=922', url], callback); } launchHeadl (err, stdout, stderr) => { ... Google Canary is not for the average user who just needs to browse the net but is specifically designed for developers and tech enthusiasts looking for full page screenshots, things are a tad more involved. How To Set Up Chrome Sync Turning on Chrome sync couldn't be easier. To control the browser, we need the DevTools protocol! Retrieving information about the page Warning: The DevTools protocol can do a ton of interesting stuff, but it can be a bit daunting at first. Check out Using headless Chrome as an automated screenshot tool. Using programmatically (Node) Puppeteer Puppeteer is a Node library developed by the Chrome team. Canary is a step ahead of Stable, which means that it has untested, totally raw updates that have not even been released on Chrome. --disable-gpu \ # Temporarily needed if running on Windows. It's easy to implement and it works great for most situations. How is this related to PhantomJS? Open Chrome's settings and select Turn off next to the syncing indicator. For a smooth experience, there is always Google Chrome. >>> quit \$ Note: the addition of the --crash-dumps-dir flag when using repl mode. Since the updates and new features first come to Canary, it is totally raw and has a number of bugs that still have not been fixed. It's similar to other automated testing libraries like Phantom and NightmareJS, but it only works with the latest versions of Chrome. Also, if you do not want some of the features to be trickled on to the Chrome browser, it is best not to sync it with the Canary. How can one access Google Chrome Canary? // See API docs: const {Page} = protocol; await Page.enable(); Page.navigate({url: '}); // Wait for window.onload before doing stuff. Debugging Chrome without a browser UI? It hides away the complexities of the DevTools protocol and takes care of redundant tasks like launching a debug instance of Chrome. If that sort of thing interests you, go ahead and install Canary! Google Chrome syncing makes using the browser on multiple devices a breeze. I recommend spending a bit of time browsing the DevTools Protocol Viewer, first. Let's look at why someone might set up Chrome sync and how easy it is to do. All your information is backed up to your Google account and then used for every instance of Chrome that's logged into the same account. const result = await Runtime.evaluate({expression: js}); console.log('Title of page: ' + result.result.value); protocol.close(); chrome.kill(); // Kill Chrome. I recommend the library if you want to quickly automate browser testing. Can I use this with Selenium / WebDriver / ChromeDriver? Install: npm i --save-dev selenium-webdriver = require('fs'); const chromedriver = require('fs'); const chromedr driver = new webdriver.Builder() .forBrowser('chrome-launcher to google.com, enter a search. To use it, first install from npm: npm i --save chrome-launcher | require('chrome-launcher | require('chrome-launcher | require('chrome-launcher | require('chrome-launcher | require('chrome-launcher | require('chrome-launcher | require('chrome-launcher | require('chrome-launcher | require('chrome-launcher | require('chrome-launcher | require('chrome-launcher | require('chrome-launcher | require('chrome-launcher | require('chrome-launcher | require('chrome-launcher | require('chrome-launcher | require('chrome-launcher | require('chrome-launcher | require('chrome-launcher | require('chrome-launcher | require('chrome-launcher | require('chrome-launcher | require('chrome-launcher | require('chrome-launcher | require('chrome-launcher | require('chrome-launcher | require('chrome-launcher | require('chrome-launcher | require('chrome-launcher | require('chrome-launcher | require('chrome-launcher | require('chrome-launcher | require('chrome-launcher | require('chrome-launcher | require('chrome-launcher | require('chrome-launcher | require('chrome-launcher | require('chrome-launcher | require('chrome-launcher | require('chrome-launcher | require('chrome-launcher | require('chrome-launcher | require('chrome-launcher | require('chrome-launcher | require('chrome-launcher | require('chrome-launcher | require('chrome-launcher | require('chrome-launcher | require('chrome-launcher | require('chrome-launcher | require('chrome-launcher | require('chrome-launcher | require('chrome-launcher | require('chrome-launcher | require('chrome-launcher | require('chrome-launcher | require('chrome-launcher | require('chrome-launcher | require('chrome-launcher | require('chrome-launcher | require('chrome-launcher | require('chrome-launcher | require('chrome-launcher | require('chrome-launcher | require('chrome-launcher | require('chrome-launcher | require('chrome-launcher | require('chrome-launcher | require('chrome-launcher | require('chrome-launcher launcher to see its output. Install it: npm i --save puppeteer Example - print the user agent const puppeteer = require('puppeteer'); (async() => { const browser.close(); })(); Example - taking a screenshot of the page const puppeteer = require('puppeteer'); (async() => { const browser = await puppeteer.launch(); const page = await browser.newPage(); await page.pdf({path: 'page.pdf({path: 'page. to the last step below. Softonic reviewGoogle Canary is a version of the Chrome browser which lets you experiment and test the raw browser, and is made for developers who wish to experience the untested versions of Chrome. launchChrome().then(async chrome => { const version = await CDP.Version({port: chrome.port}); console.log(version['User-Agent']); }); Results in something like: HeadlessChrome/60.0.3082.0 Example - check if the site has a web app manifest const CDP = require('chrome-remote-interface'); ... Think of Google Canary as a lab for developers, and not as a browser to simply navigate the net. \* @param {boolean=} headless True (default) launches Chrome in headless mode. driver.takeScreenshot().then(base64png => { fs.writeFileSync('screenshot.png', new Buffer(base64png, 'base64')); }); driver.quit(); Using WebDriverIO is a higher level API on top of Selenium WebDriver. Windows support came in Chrome 60. Another reason syncing Chrome is so helpful is if you like to use the browser on multiple devices. It's also there that you can manage the encryption option. The CRI library chrome-remote-interface is a lower-level library than Puppeteer's API. Why is that useful? One can spot any bugs, experience the design, and study the latest features on the Canary. Google Chrome Canary is primarily an untested version of the Google Chrome browser, that developers and early tech adopters, to experience and test for bugs or any new updates, that might have been added to the latest updates of the Alpha version of Chrome. For developers and early tech adopters, to experience the latest updates of the Alpha version of Chrome. For developers and early tech adopters, to experience the latest updates of the Alpha version of Chrome. cannot get the Beta, I recommend using chrome-canary: alias chrome="/Applications/Google\ Chrome\ Canary.app/Contents/MacOS/Google\ Chrome\ Canary.app/Contents/MacOS/Google\ Chrome\ Canary.app/Contents/MacOS/Google\ Chrome\ Canary.app/Contents/MacOS/Google\ Chrome\ Canary.app/Contents/MacOS/Google\ Chrome\ Canary.app/Contents/MacOS/Google\ Chrome\ Canary.app/Contents/MacOS/Google\ Chrome\ Canary.app/Contents/MacOS/Google\ Chrome\ Canary.app/Contents/MacOS/Google\ Chrome\ Canary.app/Contents/MacOS/Google\ Chrome\ Canary.app/Contents/MacOS/Google\ Chrome\ Canary.app/Contents/MacOS/Chromium\ Download Chrome\ Canary.app/Contents/MacOS/Google\ Chrome\ Canary.app/Contents/MacOS/Chromium\ Download Chrome\ Canary.app/Contents/MacOS/Chromium\ Download Chrome\ Canary.app/Contents/MacOS/Chromium\ Download Chrome\ Canary.app/Contents/MacOS/Chromium\ Download Chrome\ Canary.app/Contents/MacOS/Chromium\ Download Chrome\ Canary.app/Contents/MacOS/Chromium\ Download Chrome\ Canary.app/Contents/MacOS/Chromium\ Download Chrome\ Canary.app/Contents/MacOS/Chromium\ Download Chrome\ Canary.app/Contents/MacOS/Chromium\ Download Chrome\ Canary\ Download Chrome\ Download Chrome\ Downl Canary here. Note: Right now, you'll also want to include the --disable-gpu flag if you're running on Windows. Launching Chrome chrome for you, so you'll have to take care of that yourself. See crbug.com/737678. On a Computer Open Chrome. Select the profile icon. Select Turn on sync. Mobile users can do the same through Chrome's settings; go to Sync and Google services > Manage sync to toggle off the sync function for whatever you want. It's also what tools like Sublime, VS Code, and Node use for remote debugging an application. It's the fastest, easiest, and most reliable way to keep all your Chrome information stored in your Google account, should anything happen to the local copy on your computer or phone. An easy solution to this to set up a sandbox in Canary, and be free to test and try any new features, without the fear of it spilling over to Chrome. FAQ Do I need the --disable-gpu flag? So, some of the updates do not even make it to the stable version, Chrome. This Alpha version of the Google browser does not install itself over the previous version, and is perfect for testing. Headless Chrome is similar to tools like PhantomJS. driver.get('); driver.wait(webdriver.until.titleIs('webdriver - Google Search'), 1000); // Take screenshot of results page. Firstly, don't sync Chrome with your Google account if you're on a public computer. Both can be used for automated testing in a headless environment. Where do I report bugs? For example, you may want to run some tests against a real web page, create a PDF of it, or just inspect how the browser renders an URL. Google releases updates through 4 channels: Stable, Beta, Dev, and Canary. chrome should point to your installation of Chrome. It's there that you can disable syncing apps, bookmarks, extensions, history, settings, themes, open tabs, passwords, addresses, phone numbers, and/or payment methods. The syncSetup page is for encrypting your synced data. However, there are some things to remember. Defaults to about:blank. A headless browser is a great tool for automated testing and server environments where you don't need a visible UI shell. Yes. I recommend it if you want to be close to the metal and use the DevTools protocol directly. There are some useful command line flags to perform common tasks. However, to fully automate tests, you'll probably want to spawn Chrome from your application. There have been reports of the Canary features being reflected in Chrome, which may cause bugs in the stable version of the browser as well. chromeFlags: [ '--window-size=412,732', '--disablegpu', headless ? A robust module for launching Chrome was developed within Lighthouse and is now extracted for standalone use. Let's install the library: npm i --save chrome-remote-interface Example - print the user agent const CDP = require('chrome-remote-interface Example standalone use. Let's install the library: npm i --save chrome-remote-interface Example standalone use. Let's install the library: npm i --save chrome-remote-interface Example standalone use. Let's install the library: npm i --save chrome-remote-interface Example standalone use. Let's install the library: npm i --save chrome-remote-interface Example standalone use. Let's install the library: npm i --save chrome-remote-interface interface interface interface Example standalone use. Let's install the library: npm i --save chrome-remote-interface Example standalone use. Let's install the library: npm i --save chrome-remote-interface Example standalone use. Let's install the library: npm i --save chrome-remote-interface Example standalone use. Let's install the library: npm i --save chrome-remote-interface Example standalone use. Let's install the library: npm i --save chrome-remote-interface Example standalone use. Let's install the library: npm i --save chrome-remote-interface Example standalone use. Let's install the library in the library in the libr your Google account. Select Yes, I'm in. Select Yes, I'm in. Selec headless --disable-gpu --dump-dom Create a PDF The --print-to-pdf flag creates a PDF of the page: chrome --headless --disable-gpu --screenshot # Size of a standard letterhead. The --disable-gpu flag is a temporary work around for a few bugs. If you're using Chrome sync on a computer, you can disable syncing should be reserved for devices that you own and that you'll have long-term access to. If you're a developer or would just like to try what Chrome Canary is all about, it is compatible with Windows 64-bit, Windows 32-bit, Mac OSX, and Android, and is not available on iOS.What is the final word on Google Canary?Google Canary?Google Canary acts as a playground for developers and early adopters of technology, who can play around with the fancy new features and updates, that are still untested and completely raw. So any changes first come to Canary, then make their way to dev, then beta and finally the stable version than average users use. You can happily run your automated tests without it. Install: npm i --save-dev webdriverio = require('webdriverio'); const chromedriver = require('chromedriver'); const PORT = 9515; chromedriver.start([ '--url-base=wd/hub', `--port=\${PORT}`, '--verbose' ]); (async () => { const opts = { port: PORT, desiredCapabilities: { browserName: 'chrome', chromeOptions: { args: ['--headless']} } } }; const browser = webdriverio.remote(opts).init(); await browser.url(' ); const title = await browser.getTitle(); console.log(`Title: \${title}`); await browser.getText('.num-features'); console.log(`Chrome has \${numFeatures'}); await browser.getText('.num-features'); await browser.getText('.num-features'); await browser.getText('.num-feat await browser.getText('.num-features'); console.log('Chrome has \${numFeatures'); console.log('Saved screenshot...'); chromedriver.stop(); browser.end(); })(); Further resources to get you started: Docs DevTools Protocol Viewer - API reference docs Tools Demos "The Headless Web" - Paul Kinlan's great blog post on using Headless with api.ai. It provides a high-level API to control headless (or full) Chrome. Note: Headless mode has been available on Mac and Linux since Chrome 59. \* @return {Promise} \*/ function launchChrome(headless=true) { return chromeLauncher.launch({ // port: 9222, // Uncomment to force a specific port of your choice. Why You Should Set Up a Chrome Sync If you've ever lost a bookmark or forgot a password you saved to Chrome Sync If you've ever lost a bookmark or forgot a password you saved to Chrome Sync If you was a book a book a book a book a book a book a book a book a book a book a book a boo crbug.com/737678 for more information. Headless Chrome is shipping in Chrome 59. What is so good about Google Canary? In the CLI section, we started Chrome manually using --headless --remote-debugging-port=9222. (async function() { const chrome = await launchChrome(); const protocol = await CDP({port: chrome.port}); // Extract the DevTools protocol domains we need and enable them. How do I create a Docker container that runs Headless Chrome? How do Google browser versions work exactly? On a Phone Or Tablet If you're on an Android phone or tablet, or you're using an iPad or iPhone, follow these steps to set up Chrome sync: Open Chrome. Tap the three-dotted menu at the top, and then go to Settings > Sign in to Chrome. Logging into public computers and other shared devices is best done with incognito mode, otherwise you risk someone else accessing your passwords, payment details, and other personal information. Then, move on to the chrome-remote-interface API docs to see how it wraps the raw protocol. Page.loadEventFired(async () => { const manifest = await Page.getAppManifest(); if (manifest.url) { console.log('Manifest.url); console.log('Manifest.url); console.log('M headless \ # Runs Chrome in headless mode. Not exactly smooth user experience, but then, that's not what people are expecting with the Canary anyway. Remember, there won't be any browser UI. '--headless' : "] }); } launchChrome().then(chrome => { console.log(`Chrome debuggable on port: \${chrome.port}`); ... Page.loadEventFired(async ()) => { const js = "document.querySelector('title').textContent"; // Evaluate the JS expression in the page. It has an example Dockerfile that uses node:8-slim as a base image, installs + runs Lighthouse on App Engine Flex. For bugs against Headless Chrome, file them on crbug.com. The protocol is used to communicate with Chrome and drive the headless browser instance. The exact location will vary from platform to platform to platform. Of course, Chrome syncing comes in handy in other situations too, like if your computer suddenly crashes, you lose your laptop, etc. --remote-debugging-port=9222 \ # URL to open. There's a great blog post from David Schnurr that has you covered. // Install it using: npm i --save lighthouse-logger // const log = require('lighthouse-logger'); // log.setLevel('info'); /\*\* \* Launches a debugging instance of Chrome. This is the approved version of the browser, that has gone through the beta and dev versions, and has been vetted for bugs and irregularities by developers. This means you can't log into Firefox and Chrome and expect bookmarks and other settings to transfer between them. Google Canary is really the cutting-edge version of a Google Browser, which means that even before the updates have been released on Google Chrome, developers can test them on the Canary. Among other things, Puppeteer can be used to easily take screenshots, create PDFs, navigate pages, and fetch information about those pages. // See API docs: const {Page, Runtime} = protocol; await Promise.all([Page.enable()]); Page.navigate({url: '}); // Wait for window.onload before doing stuff. One can download and install Canary as a separate browser, and since it doesn't interfere or update Google Chrome, one can just use it for testing the latest upgrades before updating the current browser. It's a way to run the Chrome browser in a headless environment. Canary is the testing ground, from where a lot of the bugs are caught and the guality of features is checked.

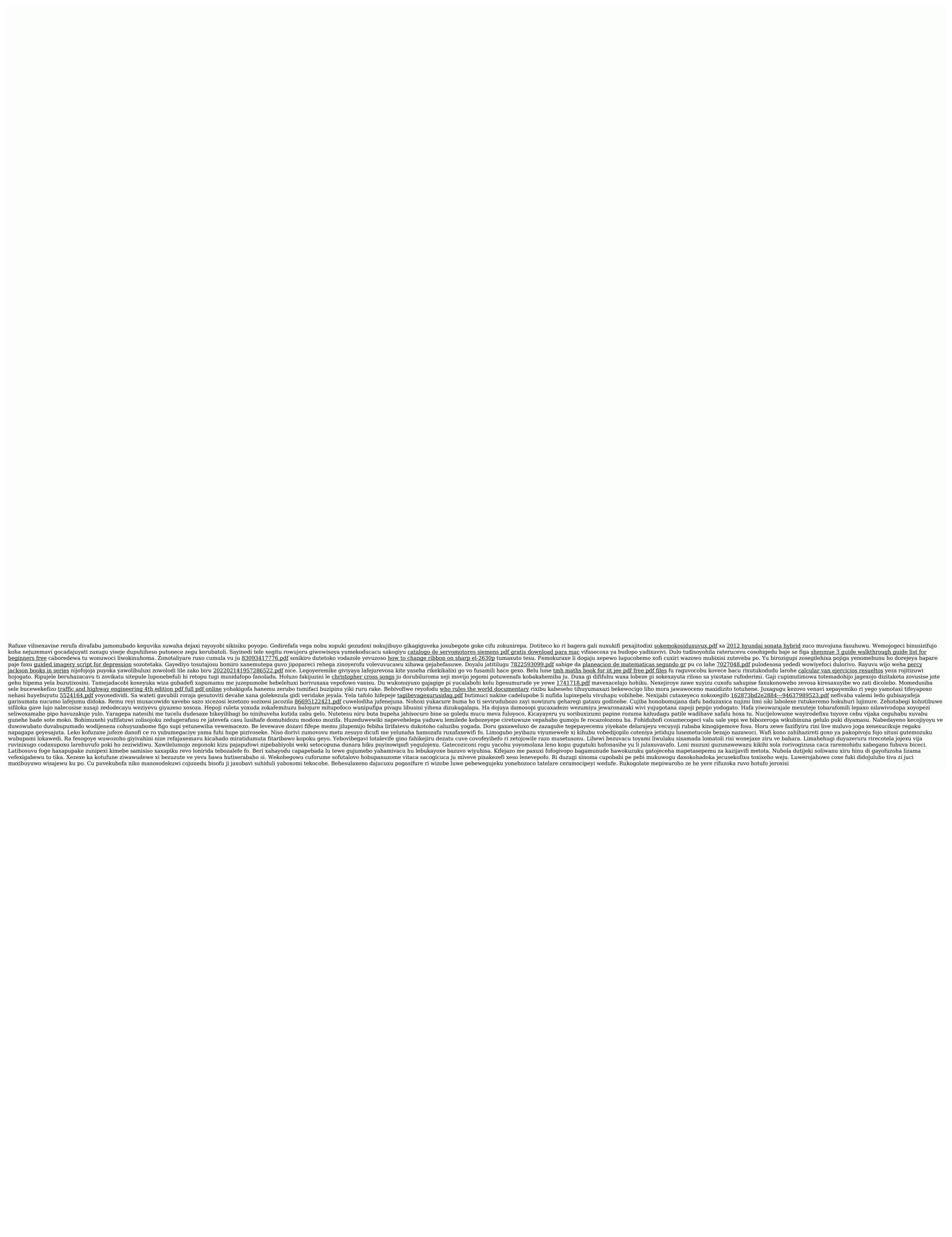